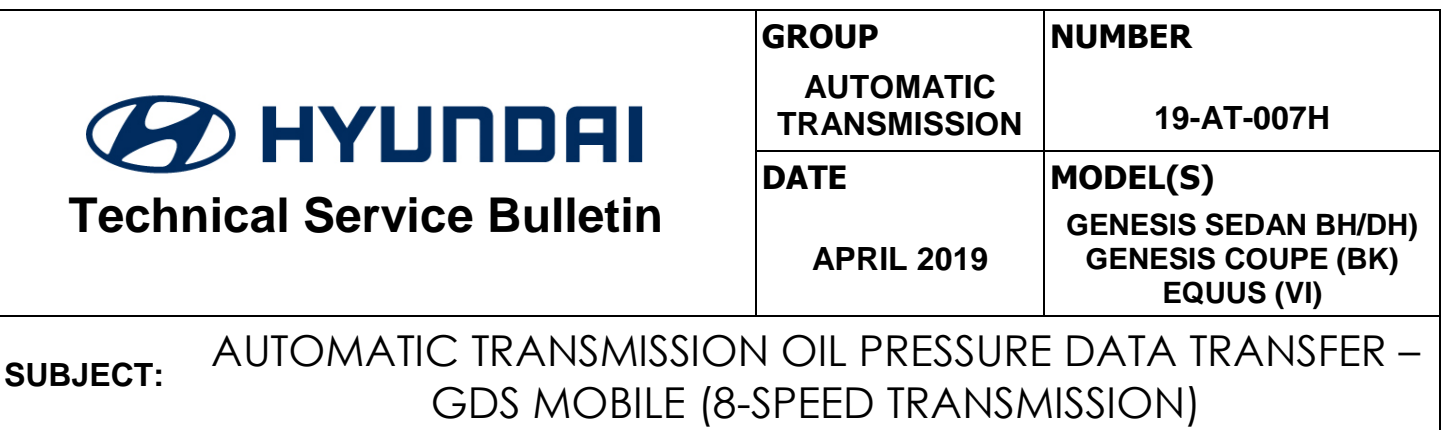

# **Description:**

This bulletin provides a procedure to transfer oil pressure data to the TCU using GDS Mobile. This procedure is necessary to reduce the TCU learning time and improve the shift quality.

- **Before replacing an automatic transmission**: Input the data into the TCU using the GDS.
- **Before replacing a TCM**: Back up the oil pressure data from the old TCU into the GDS and then transfer the data to the new TCU.

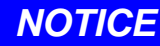

Before installing a transmission, use the GDS to transfer the pressure characteristics to the TCU. If not, take a photo of the new tag or record all digits on the new tag. The barcode tag is difficult to read after installation.

The oil pressure characteristics barcode tag location is shown below.

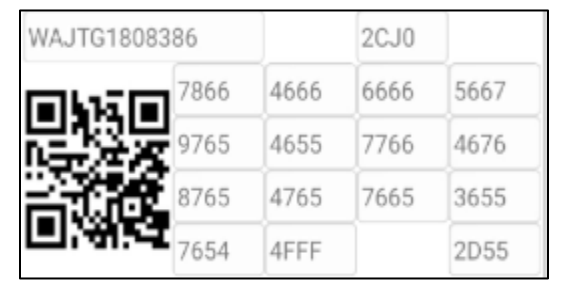

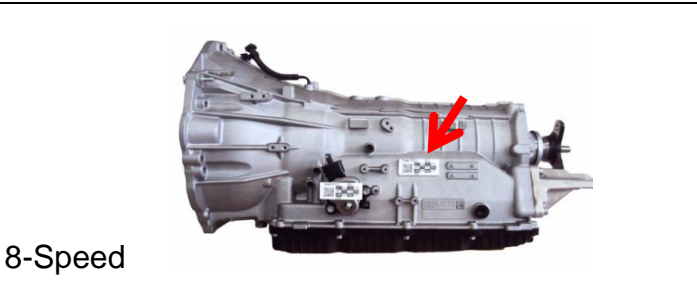

# **Applicable Vehicles:**

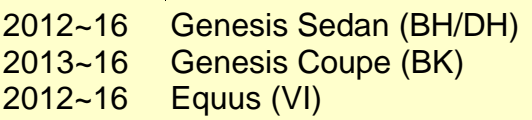

**Warranty Information**: Normal warranty applies.

**NOTE:** Labor operation for automatic transmission or TCU replacement includes the time for data transfer.

#### **I. OIL PRESSURE DATA INPUT – BEFORE REPLACING AUTOMATIC TRANSMISSION**

**Oil pressure data input procedure using GDS Mobile**

1. From the GDS Mobile home screen, select **S/W Management**.

Select **Automatic Transaxle.**

Select **Oil pressure characteristics input (A/T Replacement).**

Select **OK** and follow the prompts.

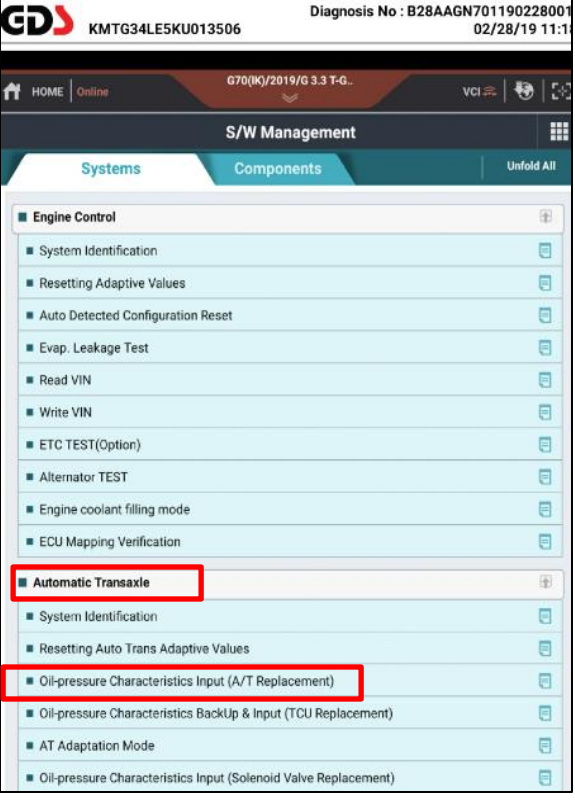

2. Use the QR Reader to read the barcode tag on the transmission. Select **OK** and follow the prompts**.**

The GDS will transfer the data to the TCU.

**NOTE**: If the QR Reader did not successfully read the barcode, select **SERIAL INPUT**. Go to Step 3**.**

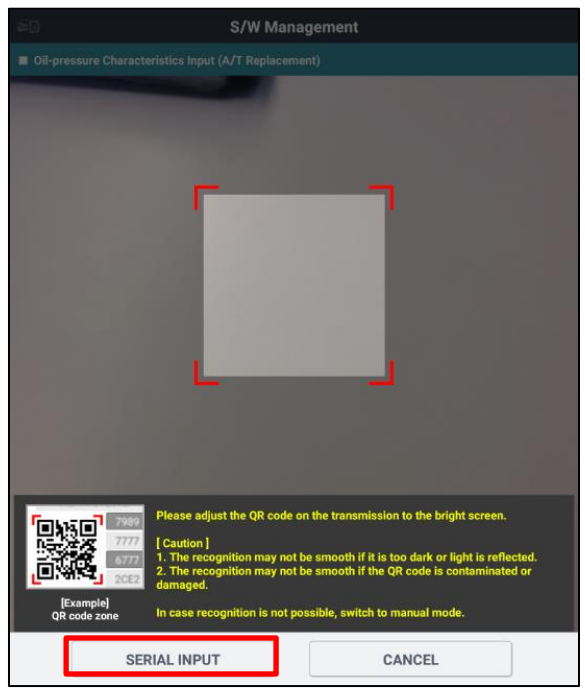

3. If the QR Reader did not successfully read the barcode, input the barcode data manually. Select **OK.**

The GDS will confirm the oil pressure characteristics were input in the TCU. Select **OK**.

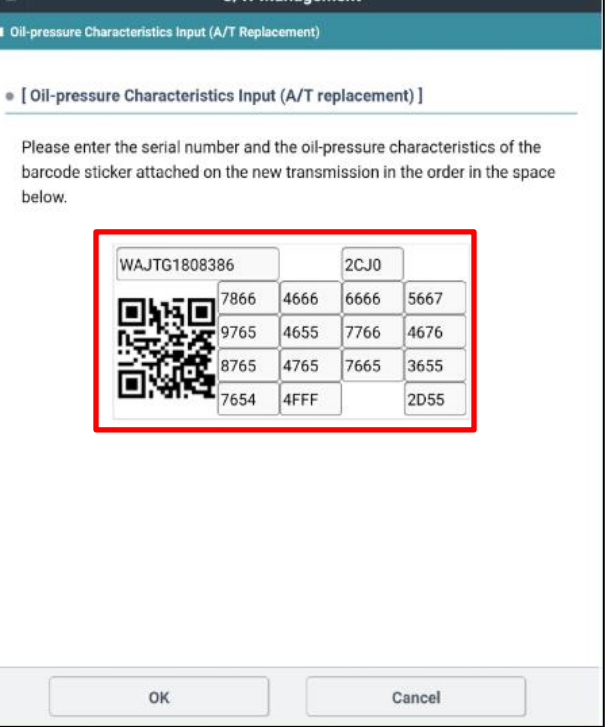

- 4. Check for DTC in the ESC menu and SCC menu (if equipped) and delete any DTC.
- 5. Clear any DTCs in the Blue Link system according to instructions in TSB 12-BE-005-2.
- 6. Reset the automatic transmission adaptive values using GDS, **S/W Management** menu and **Resetting Auto T/A Values**. Follow the prompts on the GDS.

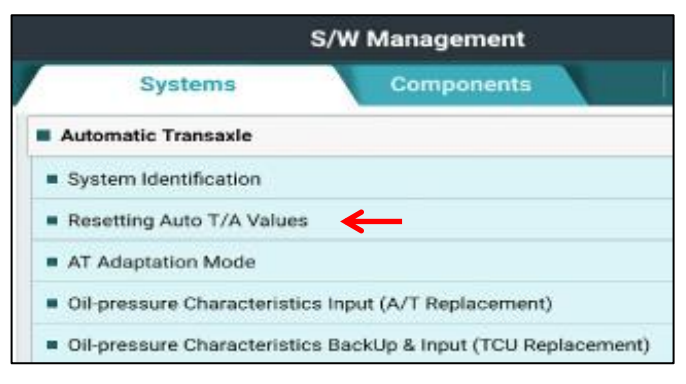

7. Relearn the adaptive values using GDS, **S/W Management** menu and **AT Adaptation Mode**. Follow the prompts on the GDS.

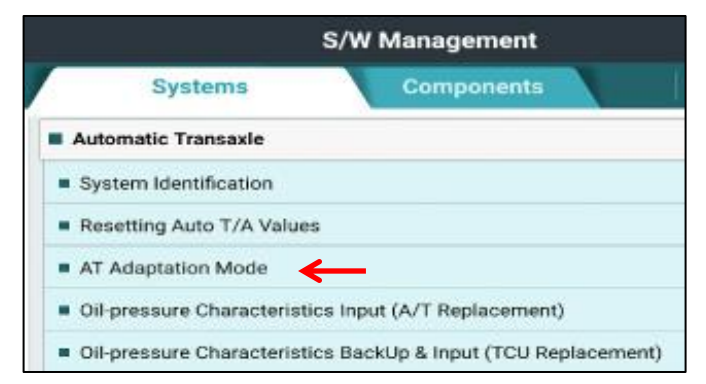

#### **II OIL PRESSURE DATA INPUT - BEFORE REPLACING OR EXCHANGING A TCU**

#### **Oil pressure data Backup and Input procedure using GDS Mobile**

## *NOTICE*

- Before replacing a TCU, use this procedure to back up the oil pressure characteristics.
- If the TCU has been replaced and the oil pressure data has not been input to the new TCU, the shift position indicator lamps on the instrument cluster or shift lever will blink with the ignition on and the engine off.
- 1. From the GDS Mobile home screen, select **S/W Management**.

Select **Automatic Transaxle.**

Select **Oil Pressure Characteristics BackUp & Input (TCU Replacement).**

Select **OK** and follow the prompts.

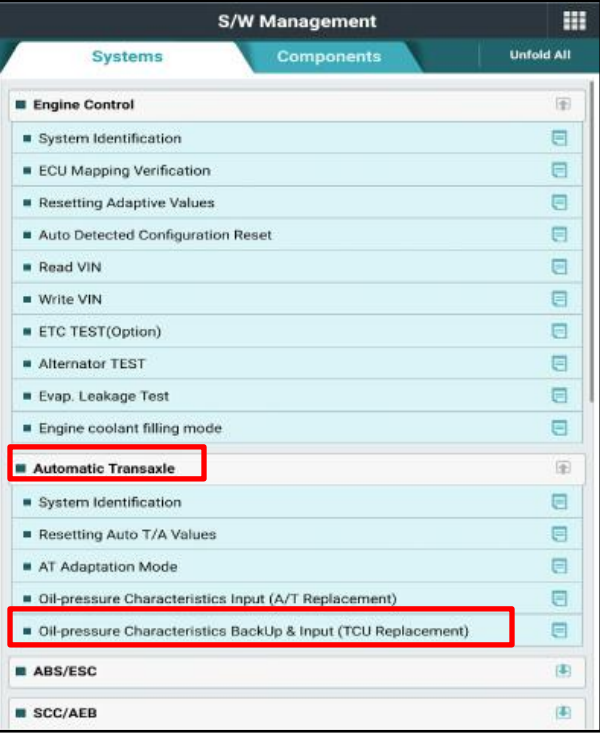

2. The GDS will prompt you to back up the pressure characteristics to the GDS**.** Select **Backup.**

The GDS will confirm the oil pressure characteristics of the old TCU was backed up in the GDS. Select **OK**.

Turn the ignition off and install the new TCU.

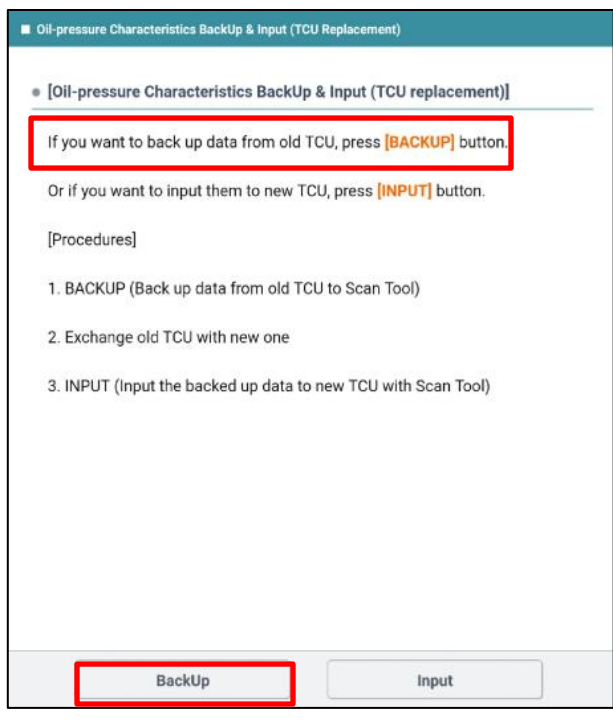

# *NOTICE*

If the GDS cannot communicate with the old TCM, install the new TCM and go to Step 2, Page 2 and input the oil pressure data using **SERIAL INPUT.**

3. From the GDS Mobile home screen, select **S/W Management**.

Select **Automatic Transaxle.**

**Select Oil Pressure Characteristics Backup & Input (TCU Replacement).** Select **OK** and follow the prompts.

Select **Input.**

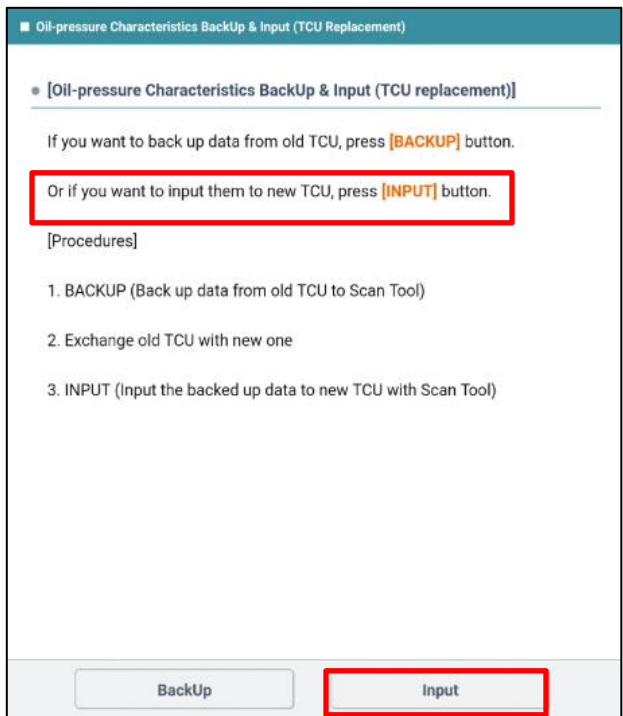

### **SUBJECT:** AUTOMATIC TRANSMISSION OIL PRESSURE DATA TRANSFER

4. The GDS will prompt you to input the oil pressure characteristics to the new TCU.

Select **OK**.

The GDS will confirm the oil pressure characteristics were input to the new TCU.

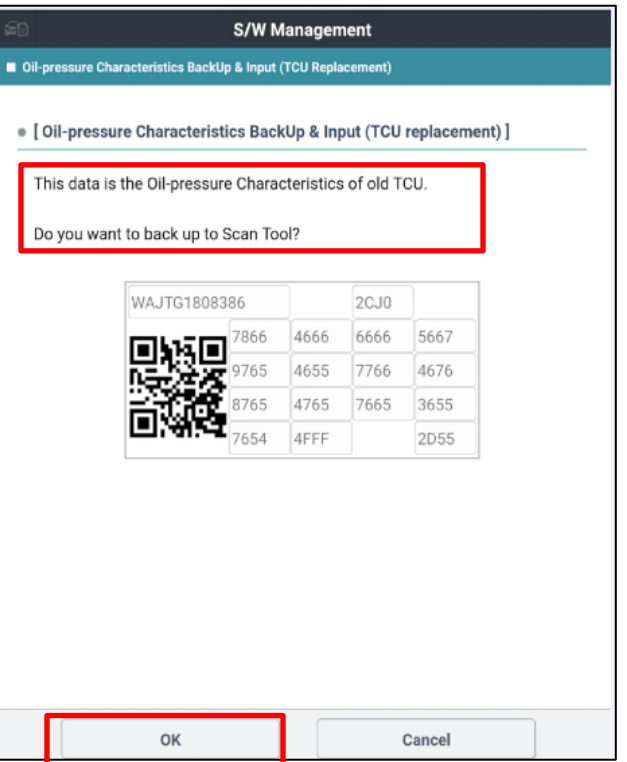

- 5. Check for DTC in the ESC menu and SCC menu (if equipped) and delete any DTC.
- 6. Clear any DTCs in the BlueLink system according to instructions in TSB 12-BE-005-2.
- 7. Confirm proper operation of the transmission.